# **オフィスまるごとサポートデバイスマネジメント スマートデバイスマネジメント iOS キッティングマニュアル**

最終更新日 2024 年 3 月 7 日 (Web サイト ver.9.18.0)

株式会社オプティム

(c)東日本電信電話株式会社

# **はじめに**

本マニュアルでは、オフィスまるごとサポートデバイスマネジメント(以下、本製品と呼ぶ)の操作ほか、各機能の 概要、画面の説明、設定操作について説明しています。

また、要点となる各種の内容を以下に記載しています。これらの内容をご理解の上、マニュアルをお読みください。

#### **名称・呼称**

本マニュアルに登場する特定の企業、人について、以下の定義で記載しています。

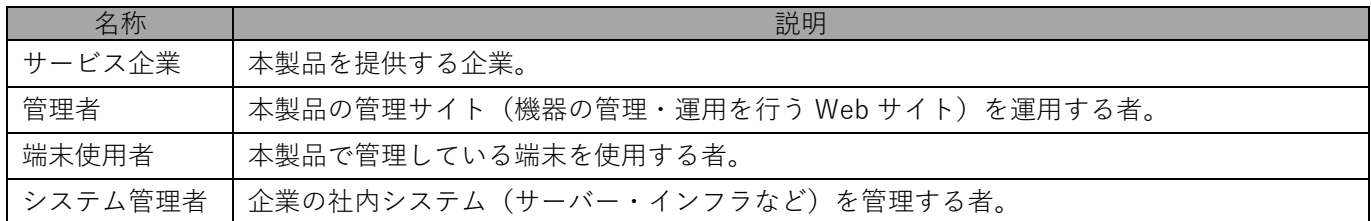

#### **注意・ポイントマーク**

操作を行う場合に注意する点や、操作のポイントとなる点を示す場合は、以下のマークで記載しています。

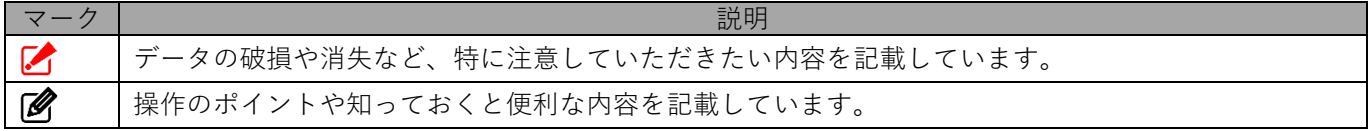

#### **記号**

画面に表示されるボタンやメニュー、キーボードのキーなどを示す場合は、以下の記号で記載しています。

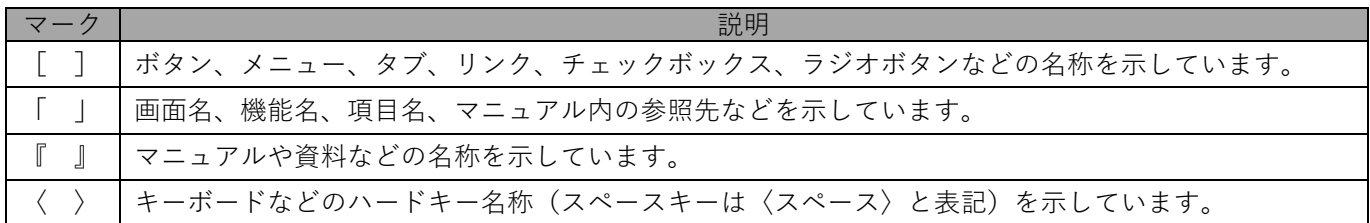

#### **参照マーク**

他のマニュアルや他のページへなどの参照を示す場合は、以下のマークで記載しています。

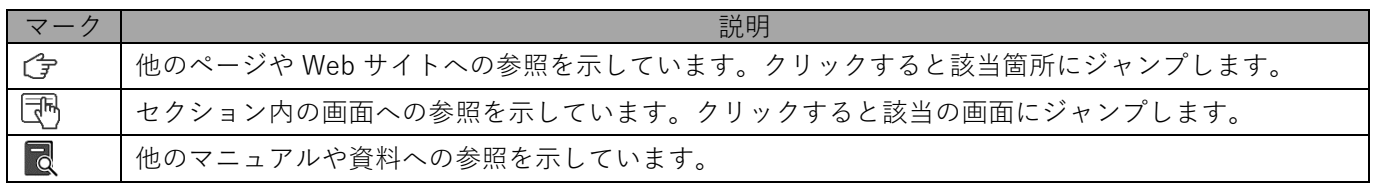

#### **用語集**

不明な用語については、以下を参照してください。

$$
\overline{\mathbb{R}} \quad \text{[FAQ} \quad - \frac{\mathbb{R}}{2} \text{]}
$$

#### **免責事項**

- ●本マニュアルは、ユーザー種別が「管理者]のユーザーを対象としています。「管理者]以外のユーザー種別でロ グインした場合は、操作が制限されます。
- ●iPad OS の操作は iOS と同様です。差異がある場合は iPad OS 用の記載をしています。
- ●画面上のバージョン表記は、実際の表示と異なる場合があります。
- ●本マニュアルに記載されている Web サイトの URL は、予告なく変更される場合があります。
- ●OS のバージョンやブラウザーにより、一部の画面や操作が異なる場合があります。本マニュアルでは、Google Chrome を例に説明しています。

#### **登録商標**

- ●Apple、iPad、iPadOS、iPhone、Mac、macOS は、米国およびその他の国で登録された Apple Inc.の商標です。
- ●iOS は、Apple Inc.の OS 名称です。 IOS は、Cisco Systems, Inc.またはその関連会社の米国およびその他の国における登録商標または商標であり、 ライセンスに基づき使用されています。
- ●iPhone 商標は、アイホン株式会社のライセンスに基づき使用されています。
- ●App Store は、Apple Inc.のサービスマークです。
- ●Android、Google Chrome、Google Cloud、Google マップ、Google Play、Google Workspace は、Google LLC の商標です。
- ●Microsoft、Microsoft Edge は、米国 Microsoft Corporation の米国およびその他の国における登録商標または商 標です。
- ●Windows の正式名称は、Microsoft Windows Operating System です。 Windows は、米国 Microsoft Corporation の米国およびその他の国における登録商標または商標です。
- ●その他記載の会社名、製品名は、各社の登録商標および商標です。

目次

<span id="page-3-0"></span>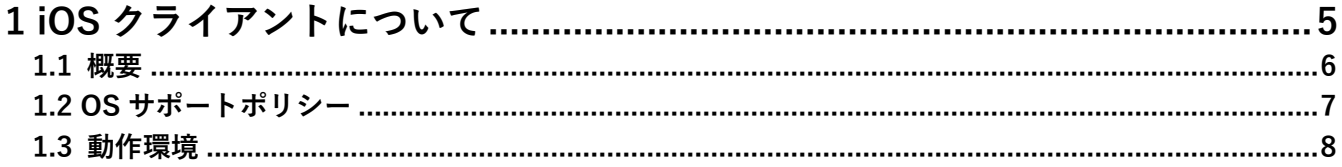

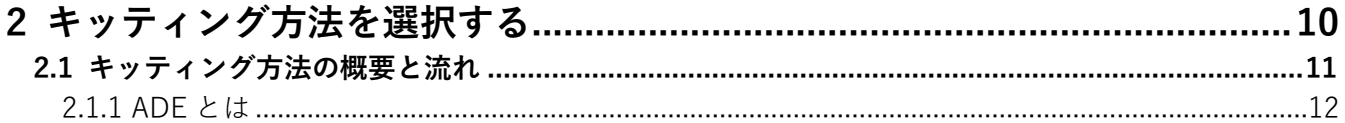

#### 

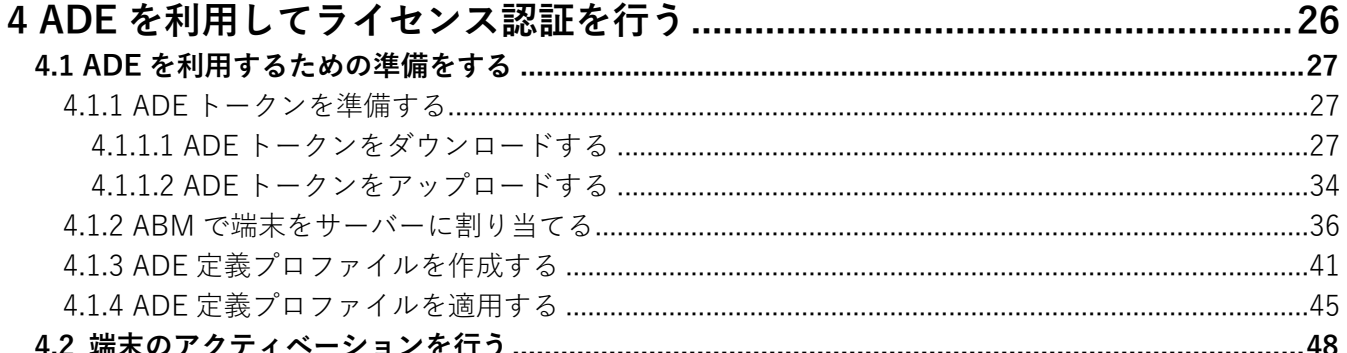

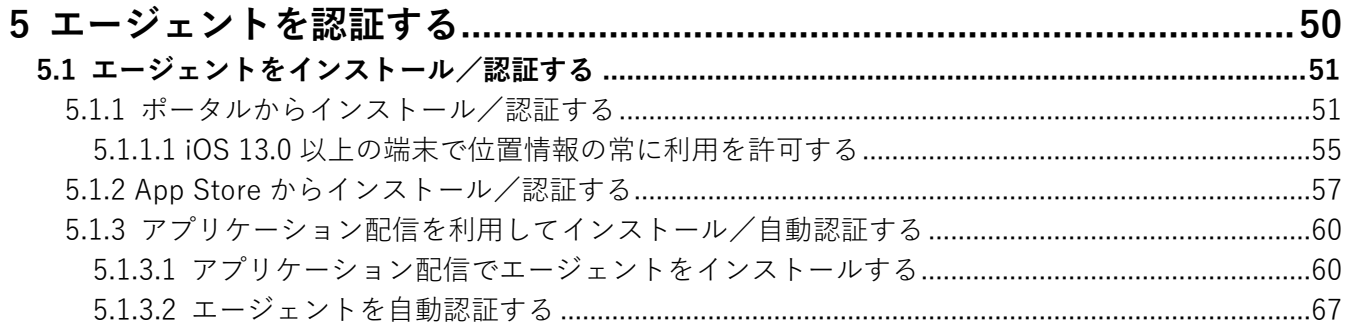

# <span id="page-4-0"></span>**1 iOS クライアントについて**

#### <span id="page-5-0"></span>**1.1 概要**

本製品は、専門の知識を必要とせずに、機器の管理・運用を行うサポートサービスです。管理サイトから端末のリ モートロックやリモートワイプ (初期化) ができます。iOS 端末にアプリ「デバイスマネジメント エージェント (以 下、エージェントと呼ぶ)」をインストールすることもできます。

管理サイトの操作については、以下を参照してください。

■■ 『管理サイト リファレンスマニュアル』

#### **本製品で行えること**

本製品は、MDM 構成プロファイル、ポータル、エージェントを使用して、iOS 端末を管理します。

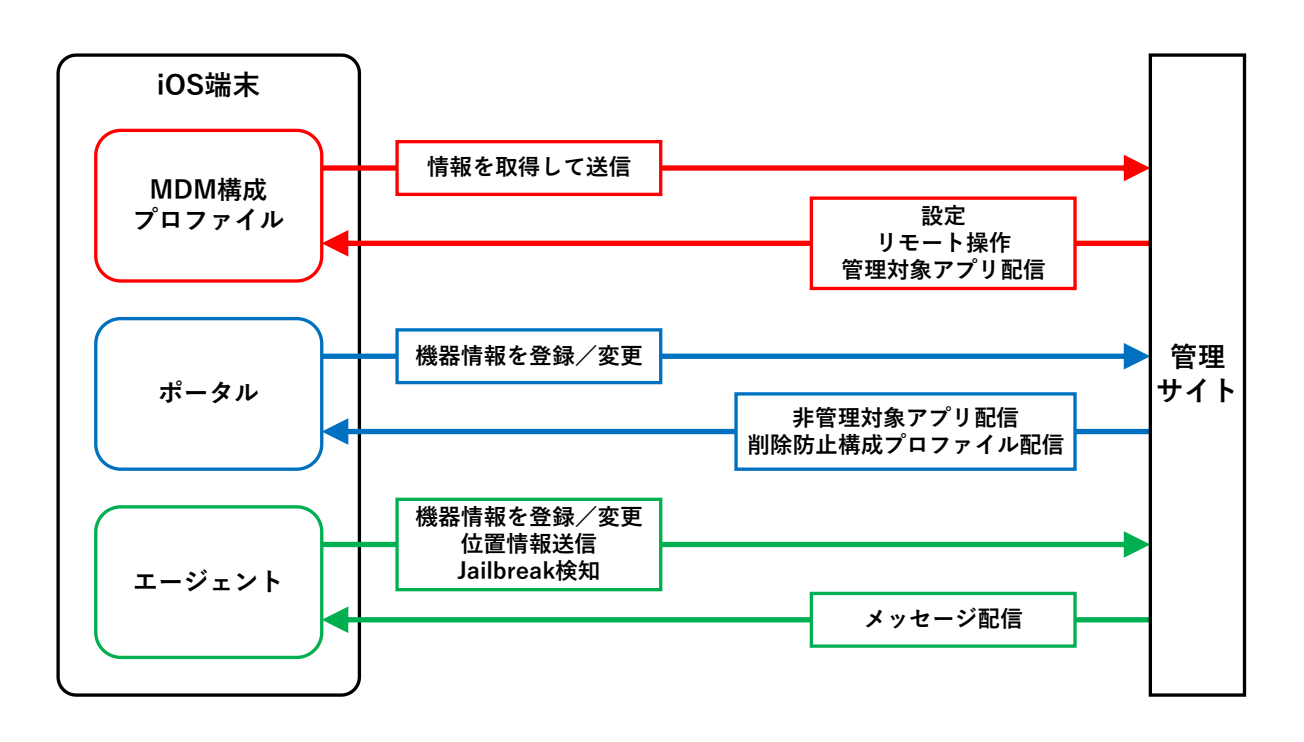

#### ◆**MDM 構成プロファイル**

MDM 構成プロファイルとは、iOS 端末の構成を制御するファイルです。

本製品を利用するには、MDM 構成プロファイルのライセンスを認証する必要があります。以下を参照して、MDM 構成プロファイルのライセンスを認証してください。

[「ライセンス認証を行う」13](#page-12-0) ページ

MDM 構成プロファイルで行えることは、以下のとおりです。

- ●定期的に iOS 端末の情報を取得して、管理サイトに送信する。
- ●定期的に管理サイトからの設定を取得して、iOS 端末に設定する。
- ●管理サイトからリモート操作の指示を受けて、iOS 端末を操作する。
- ●管理サイトから管理対象アプリが送信される。

MDM 構成プロファイルについては、以下を参照してください。

『iOS クライアント リファレンスマニュアル』の「MDM 構成プロファイルについて」

#### ◆**ポータル**

ポータルとは、Web クリップです。アイコンをタップするとブラウザーでポータルホーム画面が表示されます。 ポータルのアイコンは、MDM 構成プロファイルのライセンス認証を行うと、iOS 端末のホーム画面に表示されま す。

管理サイトと同期するたびに、ポータルは再インストールされます。

ポータルで行えることは、以下のとおりです。

●機器情報を登録/変更する。

- ●管理サイトから非管理対象アプリが送信される。
- ●管理サイトから削除防止構成プロファイルが送信される。

ポータルの使用方法については、以下を参照してください。

■ 『iOS クライアント リファレンスマニュアル』の「ポータルの使用方法」

#### ◆**エージェント**

エージェントとは、MDM 構成プロファイルのライセンス認証を行ったあと、App Store からインストール/認証し て使用するアプリです。iOS 端末のホーム画面にエージェントのアイコンが表示されます。以下を参照して、エー ジェントのインストール/認証を行ってください。

- [「エージェントを認証する」50](#page-49-0) ページ
- エージェントで行えることは、以下のとおりです。
- ●機器情報を登録/変更する。
- ●位置情報を送信する。
- Jailbreak を検知する。
- ●管理サイトからメッセージが配信される。
- エージェントの使用方法は、以下を参照してください。

『iOS クライアント リファレンスマニュアル』の「エージェントの使用方法」

#### <span id="page-6-0"></span>**1.2 OS サポートポリシー**

本製品では、確実な製品の動作とセキュリティ機能の提供を目的として、OS サポートポリシーを定めています。

定期的に下位の OS バージョンのサポートを終了します。サポート対象外となる OS や端末を利用している場合 は、OS アップデートまたは機種の変更をしてください。

# <span id="page-7-0"></span>**1.3 動作環境**

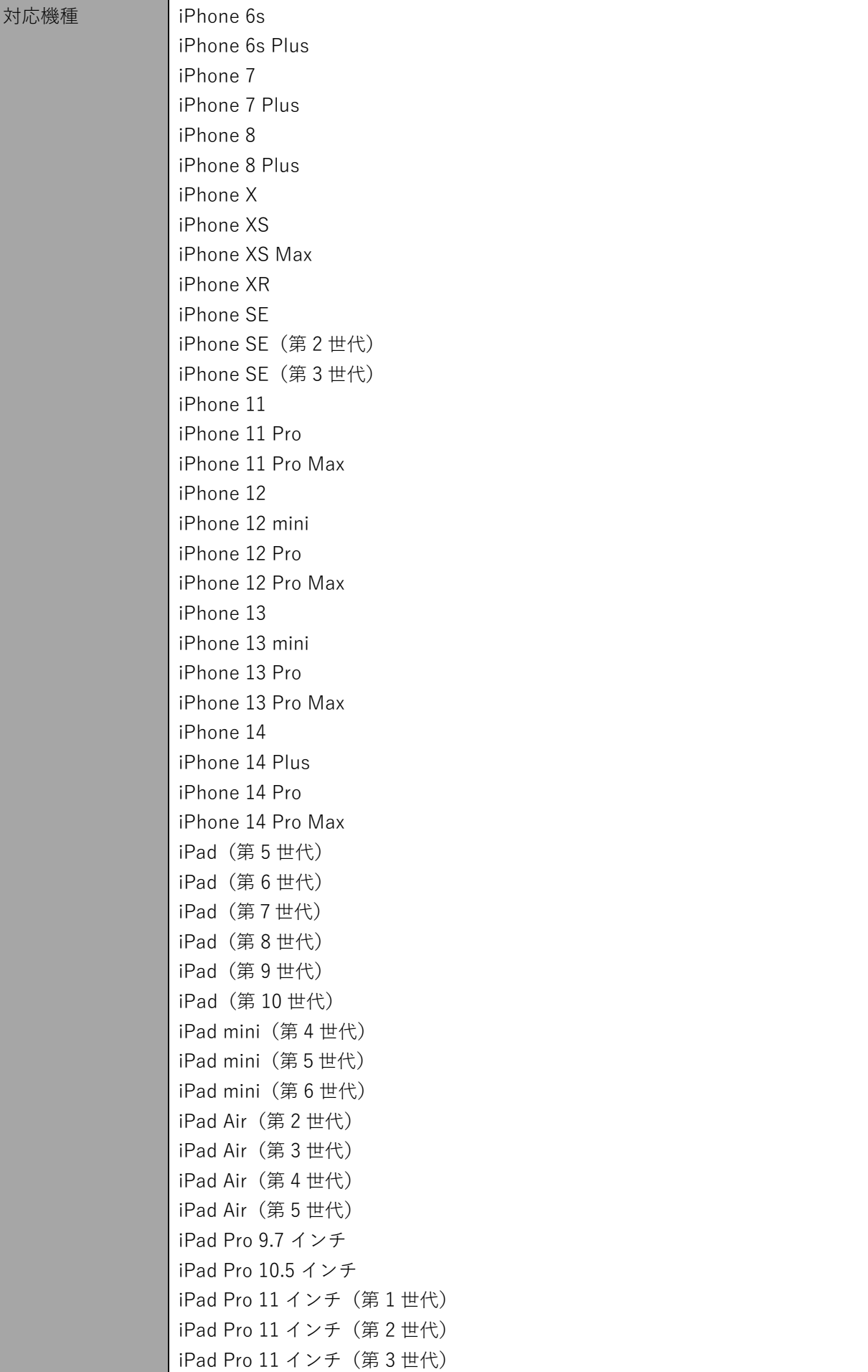

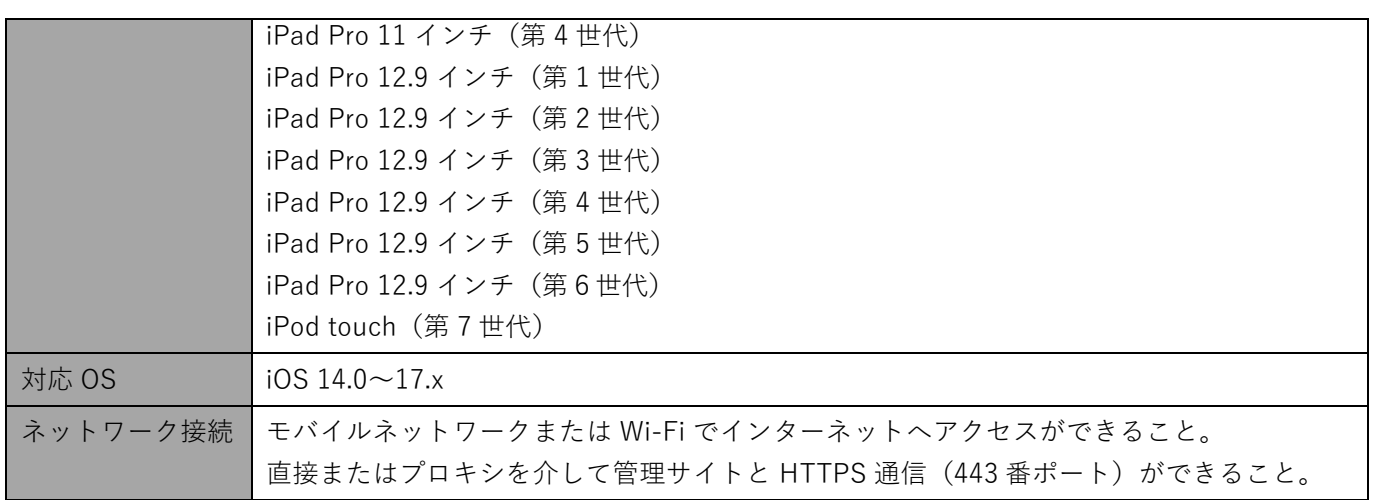

# <span id="page-9-0"></span>**2 キッティング方法を選択する**

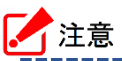

**●**あらかじめ Apple Push 証明書の登録が必要です。登録方法については、以下のマニュアルを参照して ください。

-----------------

『Apple Push 証明書年次更新マニュアル』

----------

# <span id="page-10-0"></span>**2.1 キッティング方法の概要と流れ**

iOS 端末のキッティングには、Automated Device Enrollment (ADE)の利用の有無により、2 種類の方法がありま す。利用している端末と運用ケースをご確認のうえ、適切なキッティング方法を選択してください。

■ 「ADE を利用する」で「監視対象モードに設定する (iOS 13 以上では必須)」を選んでキッティングした端末が、 監視対象端末になります。

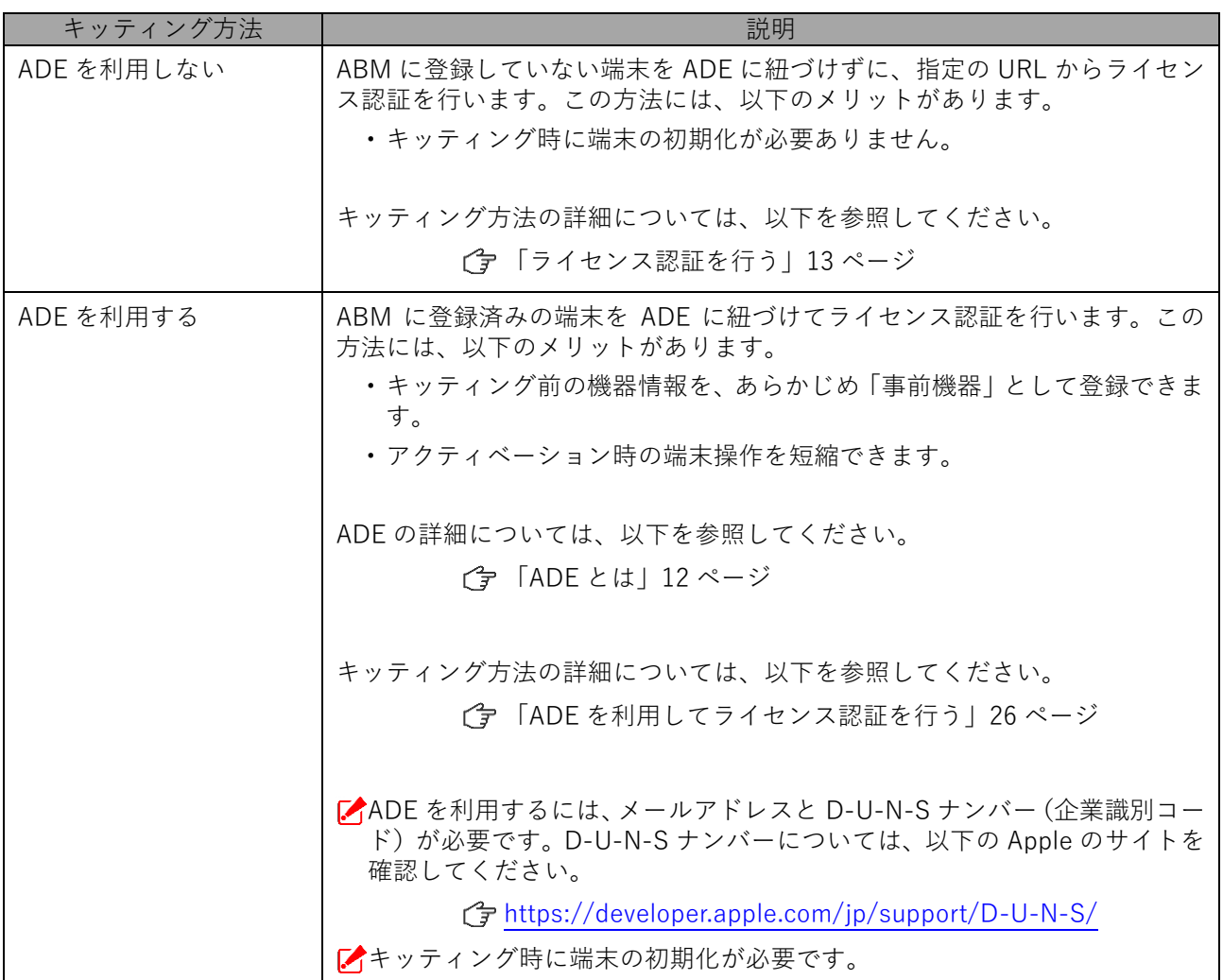

### <span id="page-11-0"></span>**2.1.1 ADE とは**

ADE とは、Apple Business Manager (ABM) によって提供されている端末管理のための機能です。ADE を利用す ることにより、企業や教育機関用に iOS 端末を導入する場合に、関連する作業を簡略化できます。ADE の設定は端 末のアクティベーション時に Over-The-Air(無線通信経由)で反映されるため、従来端末に対して個別に行ってい た煩雑な導入手順(Apple Configurator を利用した有線接続によるアクティベーションや、プロファイルのインス トール)が不要になります。

また、よりセキュアな端末管理ができる監視対象モードを利用したり、端末使用者が端末から MDM プロファイル を削除することを禁止したりすることもできます。

#### **ABM について**

ABM は、Apple が提供するシステム管理者を支援するためのポータルサイトです。システム管理者は ABM を MDM と連動させて利用することにより、端末のさまざまな値を設定したり、アプリを購入し、端末に配信したりするこ とができます。

また、ABM は旧来の Apple Deployment Programs(ADP)に代わる仕組みです。

ABM の詳細については、以下の Web サイトを参照してください。

<https://support.apple.com/ja-jp/guide/apple-business-manager/welcome/1/web>

# <span id="page-12-0"></span>**3 ライセンス認証を行う**

# <span id="page-13-0"></span>**3.1 MDM 構成プロファイルをインストールする**

以下の手順で、MDM 構成プロファイルをインストールし、ライセンス認証を行います。

なお、iOS 12.2 未満/以上で操作が異なります。端末で使用している iOS のバージョンに応じて、以下のいずれか の方法を選択してください。

**●iOS 12.2 [未満の場合](#page-13-1)** 

- ●iOS 12.2 [以上の場合](#page-18-0)
- 管理サイトの機器認証制御を利用している場合は、ライセンス認証を行う前に対象端末を設定に登録しておく必 要があります。詳細については、管理者にお問い合わせください。

#### <span id="page-13-1"></span>**3.1.1 iOS 12.2 未満の場合**

認証方式には 2 種類あります。以下いずれかの方式を選択してください。

- [●認証コードによる認証](#page-13-2)
- ●ユーザーID[/メールアドレス、パスワードによる認証](#page-14-0)

以下の操作に使用できるブラウザーは、Safari のみです。

■ どちらの方法も、手[順【](#page-15-0)5】以降は共通です。

#### <span id="page-13-2"></span>**認証コードによる認証**

**【1】ホーム画面の[Safari]をタップします。**

#### **【2】ライセンス認証画面の URL を入力します。**

**⇒**ライセンス認証画面が表示されます。

ライセンス認証ページは、https://mdm.sdm.ntt-east.net/i です。

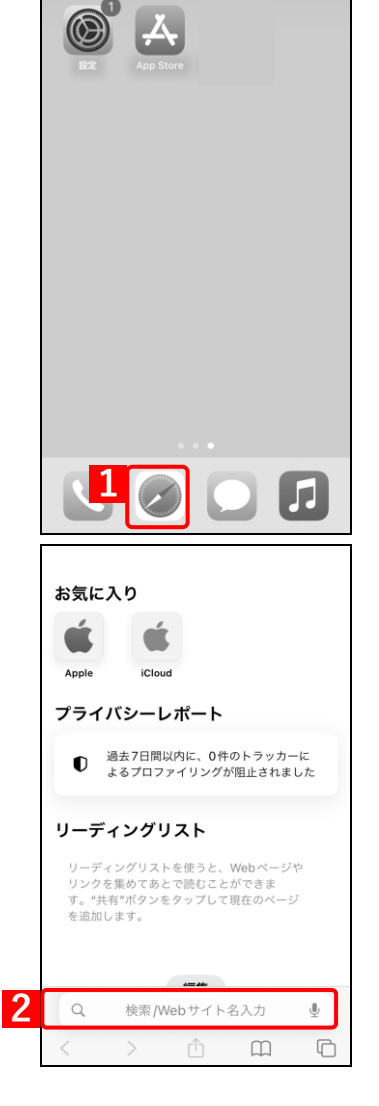

**(A)**

ださい。

企業コ

認証コード

ライセンス認証を行うには、Safariをご利用く

認証方式変更

送信

 $\Delta$ 

**3**

**4**

**2** 

**1**

お気に入り

icloud プライバシーレポート

リーディングリスト

**●** 過去7日間以内に、0件のトラッカーに<br>● よるプロファイリングが阻止されました

リーディングリストを使うと、Webページや<br>リンクを集めてあとで読むことができま<br>す。"共有"ボタンをタップして現在のページ<br>を追加します。

検索/Webサイト名入力

> 西田

Apple

 $\overline{\mathbf{E}}$ 

 $\bar{\P}$ 

 $\Box$ 

- **【3】「企業コード」および「認証コード」を入力します。** 企業コードは、管理者にお問い合わせください。 異なる入力項目が表示されている場合は、(A)[認証方式変更]を タップして画面を切り替えてください。
- **【4】[送信]をタップします。 ⇒**ライセンス認証が開始されます。

# <span id="page-14-0"></span>**ユーザーID/メールアドレス、パスワードによる認証**

**【1】ホーム画面の[Safari]をタップします。**

**【2】ライセンス認証画面の URL を入力します。**

**⇒**ライセンス認証画面が表示されます。 ライセンス認証ページは、https://mdm.sdm.ntt-east.net/i です。

<span id="page-15-0"></span>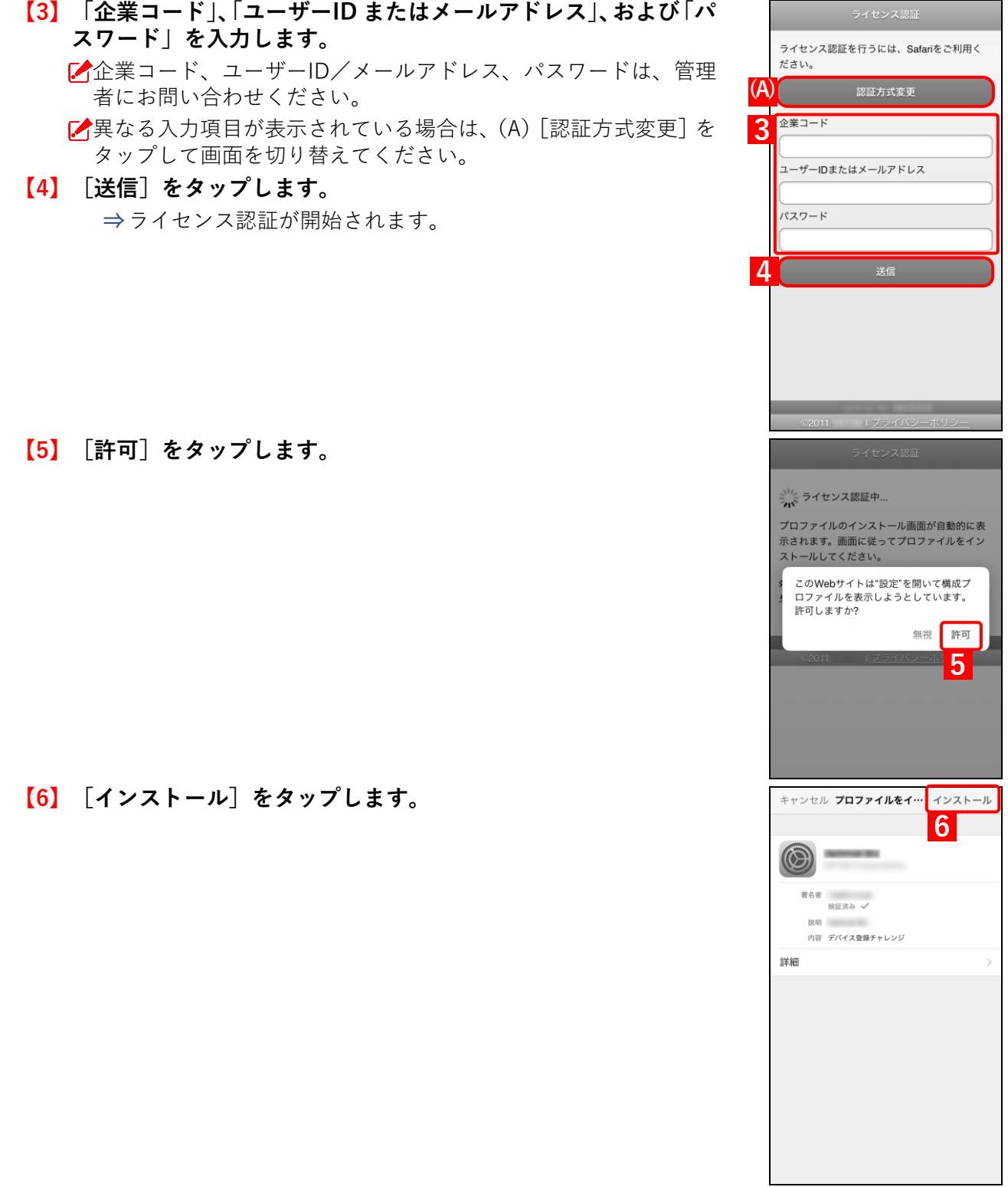

- **【7】[インストール]をタップします。 ⇒**インストールが開始され、リモート管理について確認を求め られます。 パスコード入力画面が表示された場合は、端末のパスコードを入 力してください。 詳細 **7 【8】[信頼]をタップします。** キャンセル **⇒**インストール完了画面に切り替わるまで、しばらくお待ちく モバイルデバイス管理 ださい。 このプロファイルをインストールする とのフロファリルをコンストールする<br>と、"https://<br>"の管理者がお使いのiPhoneをリモートで管<br>理できるようになります。 管理者に、お使いのiPhone トの個人情報の収集、 日ア表示 ド
- **【9】[完了]をタップします。**

**⇒**ライセンス認証が開始されます。完了するまで、しばらくお待 ちください。

**8**

インストール完了

**CALL INC.** 

署名者<br>検証済み √ 説明 内容 モバイルデバイス管理<br>デバイスID証明書

**(©)** 

詳細

信頼

プロファイルのインストール

インストール

キャンセル

警告

リモート管理 **リモート官理**<br>このプロファイルの提供元を信頼して<br>このiPhoneをリモート管理に登録<br>しますか?

キャンセル

インストール

)一覧<br>)リモ

著名者<br>検証済み √ 説明<br>内容

**9**

完了

#### **【10】続けて機器情報を登録する場合は、[次へ]をタップします。**

**⇒**以降の手順については、以下を参照してください。

[「機器情報を登録する」25](#page-24-0) ページ

機器情報を登録しない場合は、ライセンス認証は完了です。引き 続き以下を参照して、エージェントをインストール/認証してく ださい。

[「エージェントをインストール/認証する」51](#page-50-0) ページ 機器情報は、あとから管理サイトで登録することもできます。

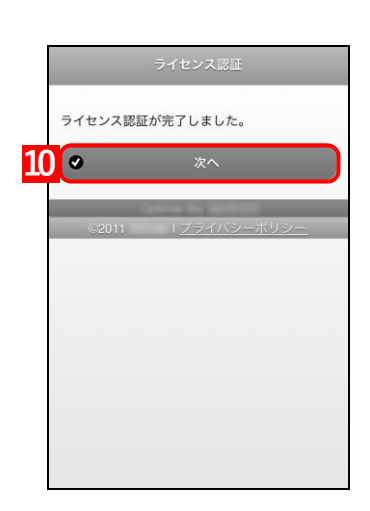

### <span id="page-18-0"></span>**3.1.2 iOS 12.2 以上の場合**

認証方式には 2 種類あります。以下いずれかの方式を選択してください。

- [●認証コードによる認証](#page-18-1)
- ●ユーザーID[/メールアドレス、パスワードによる認証](#page-19-0)
- 以下の操作に使用できるブラウザーは、Safari のみです。

■ どちらの方法も、手[順【](#page-20-0)5】以降は共通です。

#### <span id="page-18-1"></span>**認証コードによる認証**

**【1】ホーム画面の[Safari]をタップします。**

#### **【2】ライセンス認証画面の URL を入力します。**

**⇒**ライセンス認証画面が表示されます。

ライセンス認証ページは、https://mdm.sdm.ntt-east.net/i です。

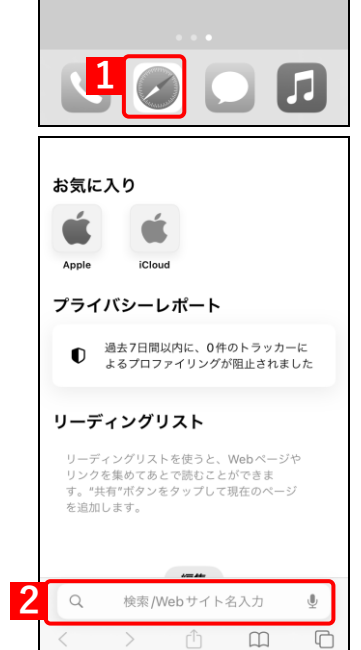

Ā,

# **【3】「企業コード」および「認証コード」を入力します。** 企業コードは、管理者にお問い合わせください。 異なる入力項目が表示されている場合は、(A)[認証方式変更]を タップして画面を切り替えてください。

**【4】[送信]をタップします。 ⇒**ライセンス認証が開始されます。

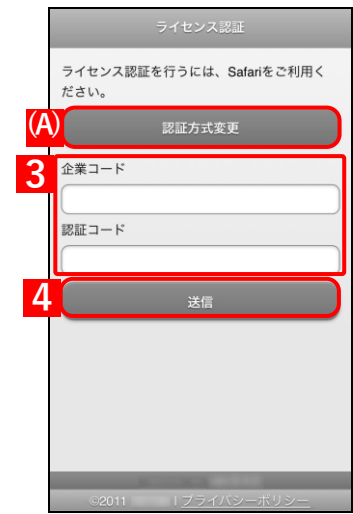

<span id="page-19-0"></span>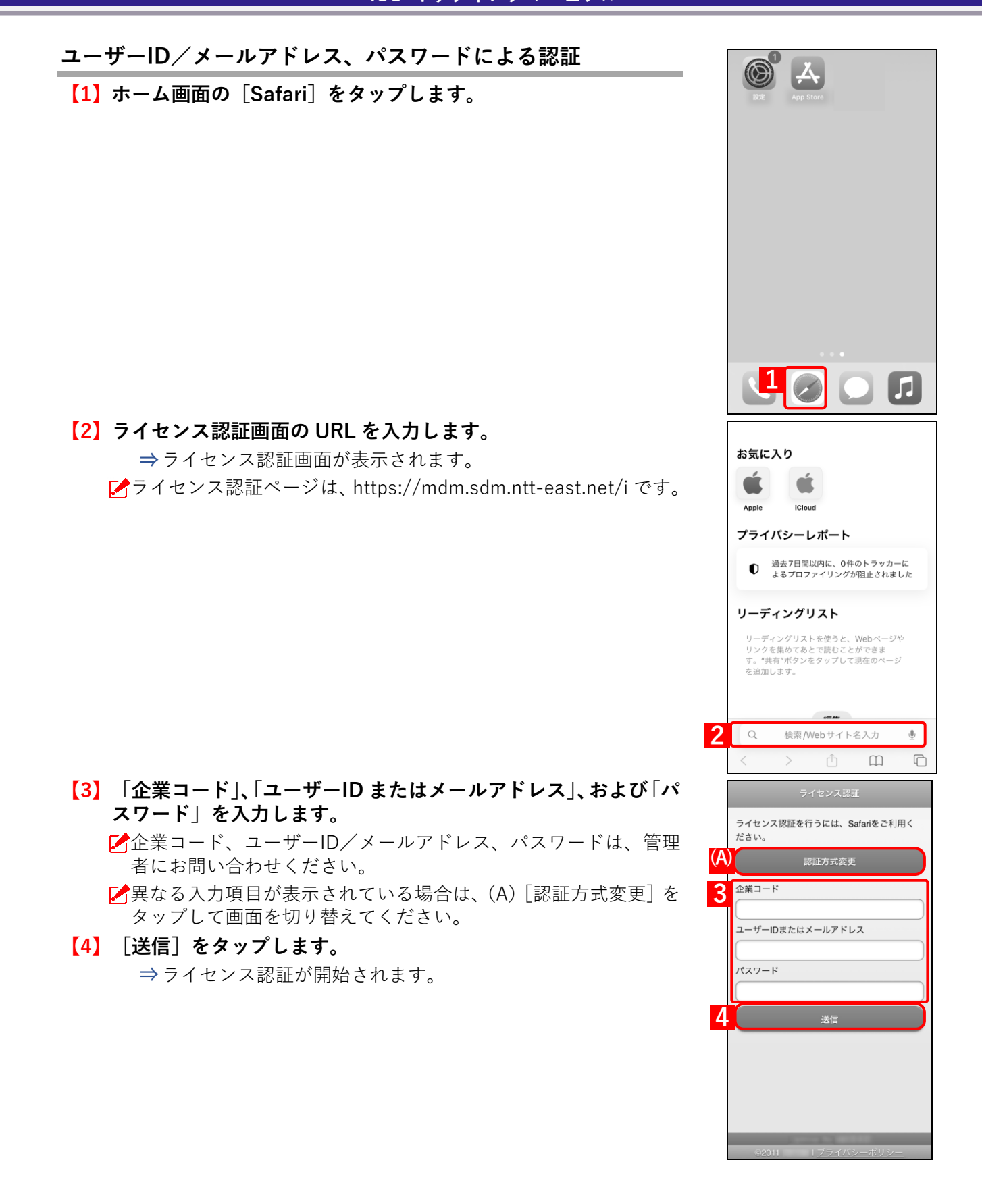

### <span id="page-20-0"></span>**【5】[許可]をタップします。**

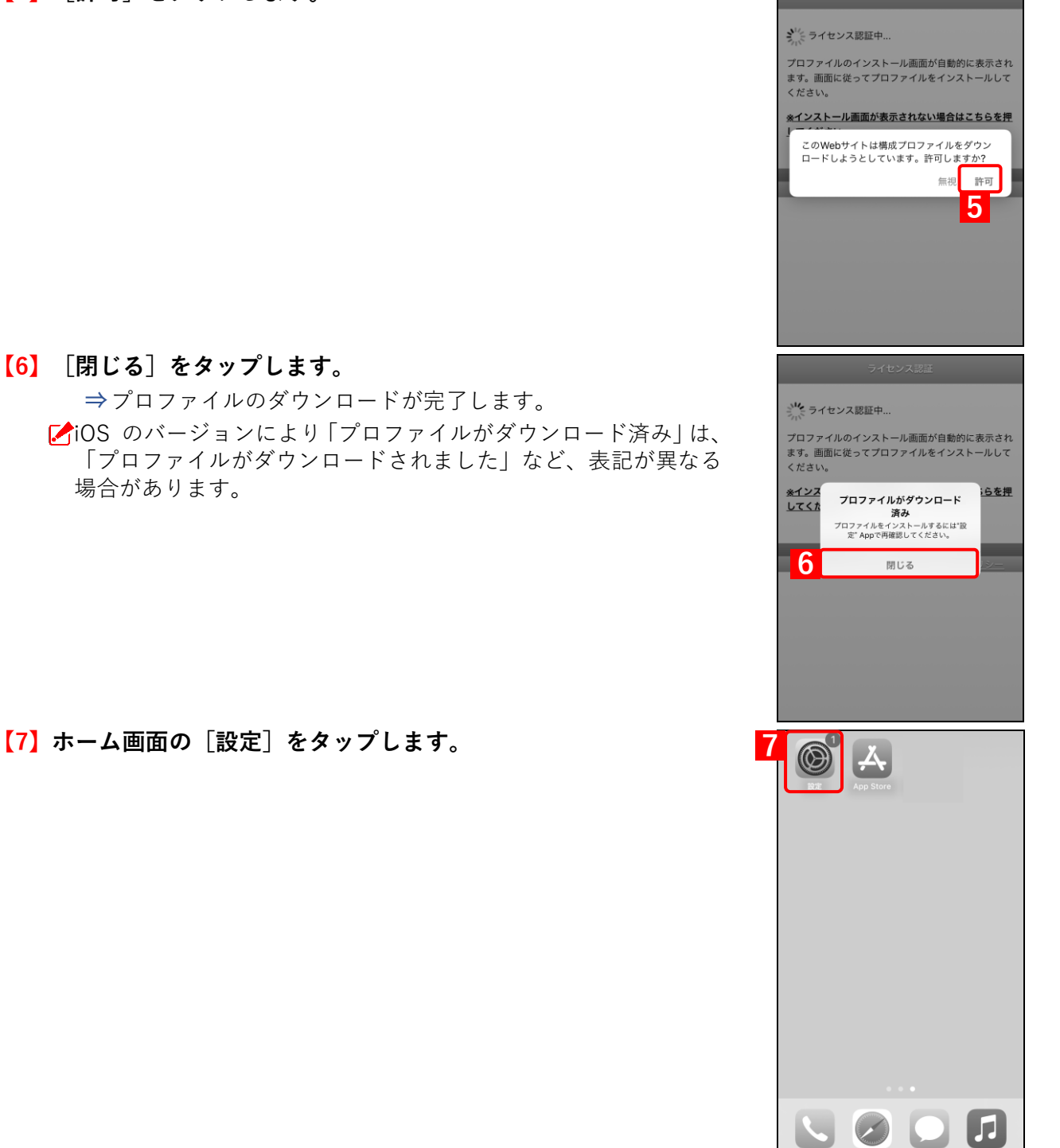

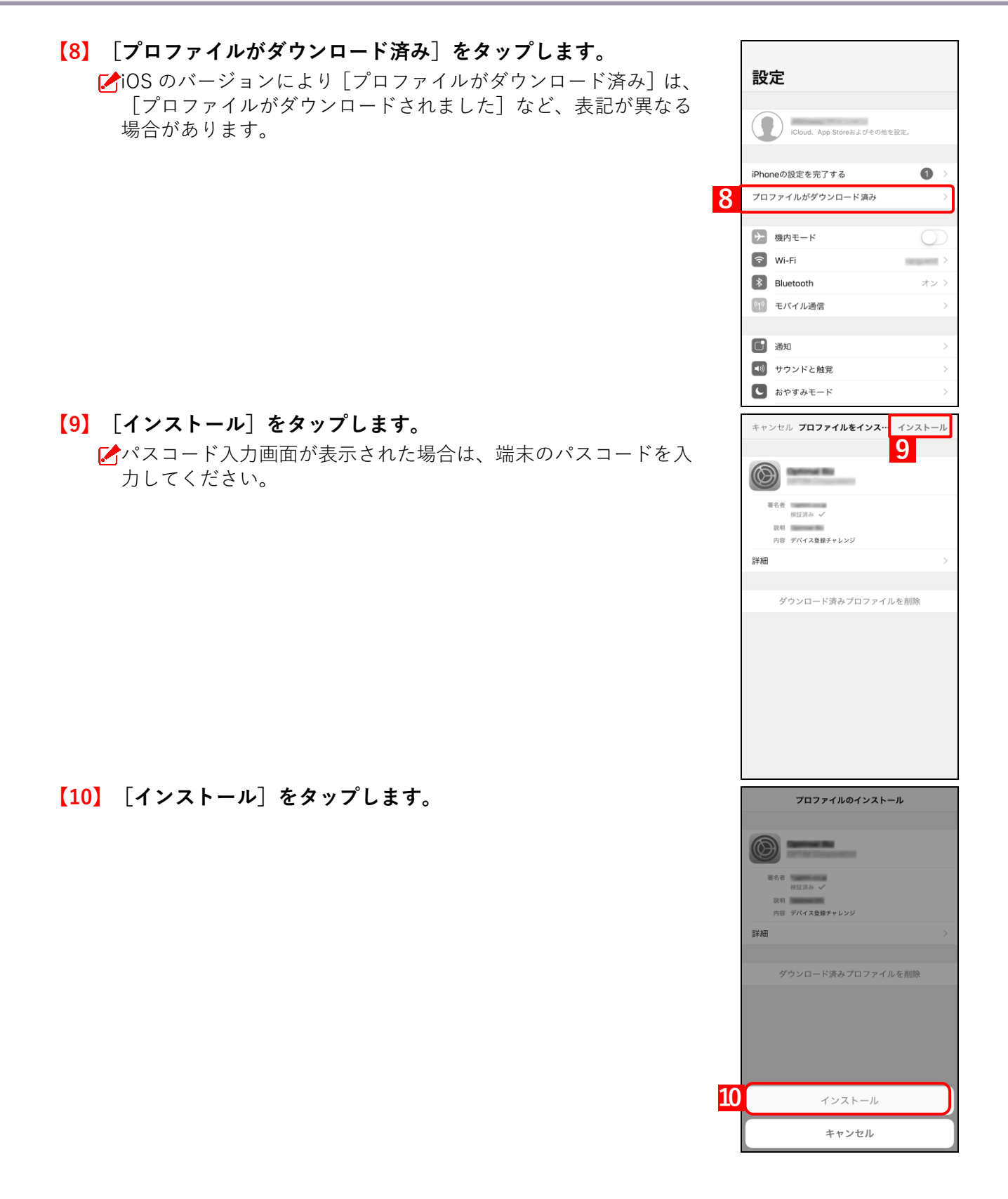

**【11】[インストール]をタップします。 ⇒**インストールが開始され、リモート管理について確認を求め られます。

![](_page_22_Picture_3.jpeg)

**【12】[信頼]をタップします。 ⇒**インストール完了画面に切り替わるまで、しばらくお待ちく ださい。

**【13】[完了]をタップします。** iOS 16.4 以上では、「デバイス ID 証明書」が「SCEP デバイス ID 証明書」と表示されます。

- **【14】ホーム画面の[Safari]をタップします。**
	- **⇒**ライセンス認証が開始されます。完了するまで、しばらくお待 ちください。

- **【15】続けて機器情報を登録する場合は、[次へ]をタップします。**
	- **⇒**以降の手順については、以下を参照してください。
	- [「機器情報を登録する」25](#page-24-0) ページ
	- 機器情報を登録しない場合は、ライセンス認証は完了です。引き 続き以下を参照して、エージェントをインストール/認証してく ださい。
		- [「エージェントをインストール/認証する」51](#page-50-0) ページ
	- 機器情報は、あとから管理サイトで登録することもできます。

![](_page_23_Picture_10.jpeg)

#### <span id="page-24-0"></span>**3.2 機器情報を登録する**

以下の手順で、機器情報を登録します。

管理サイトでポータルを表示に設定している場合、本画面が表示されます。ポータル表示の設定については、以 下を参照してください。

■ 『管理サイト リファレンスマニュアル』の「サービス環境設定」-「ポータル表示」

**【1】必要に応じて、「機器情報登録」の設定を行います。**

「機器情報登録」に表示される項目(「分類」、「自由入力項目」な ど)は、管理サイトの「入力項目のカスタマイズ」の設定により 異なります。詳細については、以下のマニュアルの該当セクショ ンを参照してください。

■■ 『管理サイト リファレンスマニュアル』の「機器」-「入力 項目のカスタマイズ」

**【2】[次へ]をタップします。**

**⇒**ユーザー情報の登録が開始されます。完了するまで、しばらく お待ちください。

引き続き以下を参照して、エージェントをインストール/認証し てください。

[「エージェントをインストール/認証する」51](#page-50-0) ページ

エージェント機能を契約していない場合は、これで端末のキッ ティングが完了します。以降の操作は不要です。

![](_page_24_Picture_14.jpeg)

# <span id="page-25-0"></span>**4 ADE を利用してライセンス認証を行う**

# <span id="page-26-1"></span>**4.1 ADE を利用するための準備をする**

ADE を利用するための準備として、以下の一連の操作を行います。

#### <span id="page-26-2"></span>**4.1.1 ADE トークンを準備する**

ADE トークンとは、ADE と管理サイトを紐づけるためのトークンです。これを ABM でダウンロードし、管理サイ トにアップロードします。

ADE トークンの準備は、初回のキッティング時のみ必要な操作です。

#### <span id="page-26-0"></span>**4.1.1.1 ADE トークンをダウンロードする**

以下の手順で、ABM から ADE トークンをダウンロードします。

- **【1】[設定]→[iOS]→[ADE]→[ADE トークン登録]をクリックします。**
- **【2】[編集]をクリックします。**

![](_page_26_Picture_99.jpeg)

<span id="page-27-1"></span>![](_page_27_Picture_77.jpeg)

<span id="page-27-0"></span>**【5】管理者用の「Apple ID」を入力します。**

![](_page_27_Picture_78.jpeg)

 $\Box$ 

п

#### **【7】「パスワード」を入力します。**

**【8】 をクリックします。**

**⇒**本人確認用の「確認コード」を受け取る電話番号を選択する画面が表示されます。

![](_page_28_Picture_77.jpeg)

#### **【9】「確認コード」を受け取る電話番号を選択します。**

**⇒**選択した電話番号の端末に「確認コード」が SMS で送信されます。 複数の電話番号が登録されている場合は、選択肢が表示されます。

![](_page_28_Picture_78.jpeg)

#### **【10】受信したメッセージを確認し、「確認コード」を入力します。**

**⇒**6 桁の入力が終わると、自動的に次の画面に進みます。 ■ 「確認コード」に誤りがあるとログインできず、手[順【5】の](#page-27-0)「Apple ID」入力画面に戻ります。

![](_page_29_Picture_4.jpeg)

[A 「確認コード」の入力後に以下の画面が表示される場合があります。(A) [信頼する] をクリックする と、次回以降に同端末の同ブラウザーからサインインするとき、「確認コード」の入力が不要になりま す。

![](_page_29_Picture_62.jpeg)

# **【11】「アカウント」をクリックします。**

![](_page_30_Picture_67.jpeg)

#### **【12】[環境設定]をクリックします。**

![](_page_30_Figure_5.jpeg)

# **【13】「MDM サーバ」の をクリックします。**

![](_page_31_Picture_68.jpeg)

- <span id="page-31-1"></span>**【14】「MDM サーバ情報」の「MDM サーバ名」に、任意の名前を入力します。**
- <span id="page-31-0"></span>**【15】[ファイルを選択…]をクリックし、手[順【3】で](#page-27-1)ダウンロードした「サーバー公開鍵証明書(PEM) ファイル」を指定します。**
- **【16】[保存]をクリックします。**

![](_page_31_Picture_69.jpeg)

# **【17】[トークンをダウンロード]をクリックします。**

![](_page_32_Picture_53.jpeg)

#### **【18】[サーバトークンをダウンロード]をクリックします。**

**⇒**ADE トークンのダウンロードが開始されます。任意の場所を指定して、ファイルを保存してください。 ダウンロードした ADE トークンは、速やかに管理サイトにアップロードしてください。アップロード せずに長時間経過すると、管理サイトとの通信ができなくなることがあります。

![](_page_32_Picture_54.jpeg)

# <span id="page-33-0"></span>**4.1.1.2 ADE トークンをアップロードする**

以下の手順で、ダウンロードした ADE トークンを管理サイトにアップロードします。

# **【1】[設定]→[iOS]→[ADE]→[ADE トークン登録]をクリックします。**

#### **【2】[編集]をクリックします。**

![](_page_33_Picture_6.jpeg)

- **【3】[ファイルを選択]をクリックし、「ADE [トークンをダウンロードする」](#page-26-0)でダウンロードした ADE トークンを指定します。 ⇒**(A)選択したファイル名が[ファイルを選択]の右側に表示されます。 **【4】「備考」を入力します。** ABM サインイン時の Apple ID、および ADE トークンの取得日の入力をお勧めします。 **【5】[保存]をクリックします。** 1. サーバー公開鍵証明書(PEM)ファイルの生成とダウンロード サーバー公開鍵証明書(PEM)ファイルをダウンロードしてください。 ダウンロード 2. サーバートークンの取得 以下のリンクよりAppleビジネスマネージャーにログインしAutomated Device EnrollmentのMDMサーバー登録用のサーバートークン<br>を取得してください。サーバートークンはサーバー公開鍵証明書(PEM)をアップロードすることで取得できます。 https://business.apple.com ※サーバートークンを定期的に更新する必要があります。有効期限が切れた場合、本製品はご利用いただけなくなります。 3. **サーバートークンファイルの登録**<br>2.より作成したサ. (A)<br>2.より作成したサ. インシファイルを指定してください。 **3** ファイルを選択  $p7m$ 備考 (※サーバートークン発行の際に使用されたApple IDを以下に記載することを推奨します。 **4 下**取消<br>【五】
	- **⇒**(B)「サーバートークンを登録しました。」と表示されます。(C)「アカウント情報」に表示されてい る内容に誤りがないか確認してください。
	- **「《**(D)の詳細については、以下のマニュアルの該当セクションを参照してください。
	- 『管理サイト リファレンスマニュアル』の「設定-iOS」-「ADE」-「ADE トークン登録」-「画 面(登録後)」

![](_page_34_Picture_130.jpeg)

# <span id="page-35-0"></span>**4.1.2 ABM で端末をサーバーに割り当てる**

以下の手順で、ADE を利用して管理する端末を ABM で特定のサーバーに割り当て、管理サイトに端末の情報を反 映させます。

- **【1】ABM のサイト[\(https://business.apple.com/\)](https://business.apple.com/)にアクセスします。**
- <span id="page-35-1"></span>**【2】管理者用の「Apple ID」を入力します。**
- **【3】 をクリックします。**

**⇒**パスワードの入力欄が表示されます。

![](_page_35_Picture_8.jpeg)

- **【4】「パスワード」を入力します。**
- **【5】 をクリックします。**

**⇒**本人確認用の「確認コード」を受け取る電話番号を選択する画面が表示されます。

![](_page_35_Picture_109.jpeg)

#### **【6】「確認コード」を受け取る電話番号を選択します。**

**⇒**選択した電話番号の端末に「確認コード」が SMS で送信されます。 複数の電話番号が登録されている場合は、選択肢が表示されます。

![](_page_36_Picture_64.jpeg)

**【7】受信したメッセージを確認し、「確認コード」を入力します。**

**⇒**6 桁の入力が終わると、自動的に次の画面に進みます。

■ 「確認コード」に誤りがあるとログインできず、手[順【2】の](#page-35-1)「Apple ID」入力画面に戻ります。

![](_page_36_Picture_65.jpeg)

■ 「確認コード」の入力後に以下の画面が表示される場合があります。(A) [信頼する] をクリックする と、次回以降に同端末の同ブラウザーからサインインするとき、「確認コード」の入力が不要になりま す。

![](_page_37_Picture_90.jpeg)

#### <span id="page-37-0"></span>**【8】[デバイス]をクリックします。**

#### **【9】一覧から対象端末をクリックします。**

対象端末が一覧に表示されていない場合は、Apple にお問い合わせください。

**■ (A)** を利用して、一覧から端末を検索できます。

#### **【10】[MDM サーバを編集]をクリックします。**

**⇒**「MDM サーバの割り当てを編集」画面が表示されます。

![](_page_37_Picture_91.jpeg)

#### **【11】「ADE [トークンをダウンロードする」](#page-26-0)の手[順【14】で](#page-31-1)入力したサーバー名を選択します。**

**【12】[続ける]をクリックします。**

**⇒**確認画面が表示されます。

![](_page_38_Picture_90.jpeg)

#### <span id="page-38-0"></span>**【13】[確認]をクリックします。**

**⇒**対象端末の割り当てが開始されます。しばらくお待ちください。

本操作に失敗する場合は、対象端末で ADE を利用できない状態になっている可能性があります。詳細 については、Apple または端末の購入元にお問い合わせください。

![](_page_38_Picture_91.jpeg)

**⇒**割り当ての更新が完了すると、右下に(A)メッセージが表示されます。 割り当てたい端末が複数ある場合は、手[順【8】~](#page-37-0)[【13】を](#page-38-0)繰り返してください。

![](_page_38_Picture_92.jpeg)

#### **【14】[設定]→[iOS]→[ADE]→[ADE トークン登録]をクリックします。**

#### **【15】[ADE 機器再読込]をクリックします。**

**⇒**ボタンの表示が[ADE 機器再読込中...]に変わります。[ADE 機器再読込]に戻るまで、しばらくお 待ちください。

しばらく経ってもボタンの表示が[ADE 機器再読込]に戻らない場合は、ブラウザーでページを再読 み込みしてください。

#### **【16】[ADE 機器管理]をクリックします。**

![](_page_39_Picture_110.jpeg)

**⇒**手[順【13】で](#page-38-0)登録した端末の情報が、(A)一覧に表示されます。

端末の情報が正しく表示されていない場合は、(B)[ADE と同期]をクリックしてください。 発売直後の端末は、「ADE 機器管理」画面のモデル名に「iPhone\_U」と表示されることがあります。 「ADE 機器管理」画面の詳細については、以下のマニュアルの該当セクションを参照してください。 ■ 『管理サイト リファレンスマニュアル』の「設定-iOS」- 「ADE」- 「ADE 機器管理」

![](_page_39_Picture_111.jpeg)

# <span id="page-40-0"></span>**4.1.3 ADE 定義プロファイルを作成する**

ADE 定義プロファイルとは、ADE を利用する端末に対して適用するさまざまな設定をまとめたものです。以下の手 順で、ADE 定義プロファイルを作成します。

ADE 定義プロファイルは、端末のアクティベーション時に適用されます。そのため、ADE 定義プロファイルを 変更した場合は、再度端末のアクティベーションを行う必要があります。

#### **【1】[設定]→[iOS]→[ADE]→[ADE 定義プロファイル]をクリックします。**

#### **【2】 をクリックします。**

![](_page_40_Figure_7.jpeg)

**iOS キッティングマニュアル [\[目次\]に戻る](#page-3-0)**

### **【3】ADE 定義プロファイルの設定を行います。**

詳細については、以下を参照してください。

「ADE [定義プロファイルの設定項目について」43](#page-42-0) ページ

#### **【4】[保存]をクリックします。**

![](_page_41_Picture_50.jpeg)

# <span id="page-42-0"></span>◆**ADE 定義プロファイルの設定項目について**

![](_page_42_Picture_307.jpeg)

# **iOS キッティングマニュアル [\[目次\]に戻る](#page-3-0)**

![](_page_43_Picture_258.jpeg)

# <span id="page-44-0"></span>**4.1.4 ADE 定義プロファイルを適用する**

作成した ADE 定義プロファイルを端末または組織に割り当て、「ADE 機器管理」画面で ADE と同期を行います。そ の後、端末のアクティベーションを行うと ADE 定義プロファイルの設定が端末に適用されます。

#### **【1】[機器]→[一覧]→一覧から対象端末をクリックします。**

#### **【2】「設定」の[設定の割り当て]をクリックします。**

![](_page_44_Picture_63.jpeg)

- **【3】「ADE 定義プロファイル」のプルダウンメニューから、ADE 定義プロファイルを指定します。** 組織に割り当てる場合は、[組織]→[一覧]→対象組織→[iOS]タブの編集画面で、「ADE 定義プ
- ロファイル」のプルダウンメニューから、ADE 定義プロファイルを指定します。 **【4】[保存]をクリックします。**

![](_page_45_Picture_110.jpeg)

- **【5】[設定]→[iOS]→[ADE]→[ADE 機器管理]をクリックします。**
- **【6】[ADE と同期]をクリックします。**
- **【7】[OK]をクリックします。**

**⇒**ADE との同期が完了します。引き続き、端末のアクティベーションを行います。

![](_page_45_Picture_9.jpeg)

#### ◆**「ADE 状態」の表示について**

「ADE 機器管理」画面には ADE 定義プロファイルの状況に応じて、以下のとおり「ADE 状態」が表示されます。 端末との同期が完了すると、適用されている ADE 定義プロファイル名が「ADE 定義プロファイル(適用済)」に 表示され、「ADE 状態」が「適用済」に移行します。

![](_page_46_Picture_142.jpeg)

![](_page_46_Picture_143.jpeg)

# <span id="page-47-0"></span>**4.2 端末のアクティベーションを行う**

以下の手順で、端末のアクティベーションを行うことにより、ライセンス認証が完了します。

#### **【1】端末を起動し、画面の指示に従って操作を進めます。**

画面の指示は、端末に適用される ADE 定義プロファイルの設定に よって異なります(「セットアップアシスタントの省略する手順」 でチェックを入れた設定項目は、アクティベーション時に省略さ れます)。

なお、ADE 定義プロファイルは、以下の「Wi-Fi ネットワークを 選択」画面でネットワーク接続の方法を選択したあとに適用され ます。

![](_page_47_Picture_90.jpeg)

![](_page_47_Picture_91.jpeg)

 $\overline{\phantom{a}}$ 

端末をパソコンに接続している場合に、「Wi-Fi ネットワークを選 択」画面に表示される(A) [Mac または PC へ接続]は、タップ しないでください。

![](_page_47_Picture_92.jpeg)

![](_page_48_Picture_2.jpeg)

# <span id="page-49-0"></span>**5 エージェントを認証する**

△注意 **●**該当の端末とは異なるアクティベーションコードでも認証されますので注意してください。 異なるアクティベーションコードで認証してしまった場合は、エージェントのアンインストールと再 インストールが必要です。

## <span id="page-50-0"></span>**5.1 エージェントをインストール/認証する**

エージェントをインストール/認証するには、3 種類の方法があります。管理サイトおよび端末の設定に応じて、適 切な方法を選択してください。

- [●ポータルからインストール/認証する](#page-50-1) 端末にポータルと App Store をどちらも表示している設定の場合は、本方法を選択してください。
- ●App Store [からインストール/認証する](#page-56-1) App Store のみ表示している設定の場合は、本方法を選択してください。
- [●アプリケーション配信を利用してインストール/自動認証する](#page-59-1)

ポータルと App Store をどちらも非表示にしている設定の場合は、本方法を選択してください。

- エージェントをインストール/認証するには、あらかじめ以下のどちらかのライセンス認証を行う必要がありま す。
	- 「MDM [構成プロファイルをインストールする」14](#page-13-0) ページ
	- 「ADE [を利用してライセンス認証を行う」26](#page-25-0) ページ
- ポータルの表示/非表示および App Store の非表示は、管理サイトで設定できます。詳細については、以下のマ ニュアルの該当セクションを参照してください。
	- ■■ 『管理サイト リファレンスマニュアル』の「サービス環境設定」-「ポータル表示」
	- 『管理サイト リファレンスマニュアル』の「設定-iOS」-「構成プロファイル」-「構成プロファ イルアップロード」

#### <span id="page-50-1"></span>**5.1.1 ポータルからインストール/認証する**

以下の手順で、ポータルからエージェントをインストール/認証します。

#### **【1】ホーム画面の[ポータル]をタップします。**

**⇒ブラウザー (Safari) が起動し、ポータルが表示されます。** 

![](_page_50_Picture_18.jpeg)

**【2】[エージェントを認証する]をタップします。** エージェント **2** エージェントを認証する 分類  $(7)$ 自由入力項目 (なし)  $\circ$ 同期  $\bullet$ **【3】[App Store からインストール]タップします。** エージェント( )の認証を行います。 **3** App Storeからインストール \*最新版のエージェントアプリをご利用くださ **【4】[OK]をタップします。 ⇒**App Store でエージェントのページが表示されます。 パスワードを求められた場合は、該当 Apple ID のパスワードを入 力してください。 エージェント( の認証を行います。 App Storeに移動します。 \*最新版のエージェントアプリをご利用くださ  $\bullet$ **【5】[入手]をタップします。** ←检索 **⇒**エージェントのインストールが開始されます。端末のホーム 画面に、[OMS]のアイコンが表示されるまでお待ちください。  $\sim$ soiPM<br>エージェント認証  $\bigcirc$ 企業コード アクティベーションコード

**4**

 $\alpha$ 

Ů

 $\hat{\mathbf{H}}$ - - -- -<br>ビジネス

Έ

mas<br>work

 $\bigoplus_{i=1}^n$ 

通信日時<br>2014/12/05 15:00:46 (1回取得日時)<br>2014/12/05 14:28:01

 $\hbox{\large \it Q}$ 

**5**

e エージェント認証を実施する前に、ライセンス認証を実施<br>する必要があります。<br>e ライセンス認証済みの場合は、ポータルアイコンからエージ

 $\approx$ 

 $\mathcal{Q}$ 

 $4+$ 

一道

**MORE CORAL** 

機器情報を変更する

同期する

**MIC CORP.** 

起動して認証

戻る

# **【6】ポータルに戻り、[起動して認証]をタップします。 ⇒**エージェントの認証が開始されます。 ライセンス認証を行っていない場合は、このあと表示される画面 に従ってライセンス認証を行ってください。 iOS 13.0 以上の端末の場合は、以降の手順が異なります。以下を 参照してください。 「iOS 13.0 [以上の端末で位置情報の常に利用を許可する」55](#page-54-0) ページ

### **【7】「OK」をタップします。**

**【8】[常に許可]をタップします。**

位置情報を「常に許可」に設定していないと、エージェントの機能 が使用できないことがあります。

![](_page_52_Picture_6.jpeg)

#### **【9】[許可]をタップします。**

本操作は、初回起動時のみ求められます。

- [許可] をタップしないと、端末が管理サイトからメッセージを 受信したときに、通知が表示されません。
	- **⇒**(A)「機器情報」および「更新情報」が表示されたら、エー ジェントの認証は完了です。

![](_page_53_Figure_6.jpeg)

![](_page_53_Picture_59.jpeg)

#### <span id="page-54-0"></span>**5.1.1.1 iOS 13.0 以上の端末で位置情報の常に利用を許可する**

iOS 13.0 以上の端末でエージェントを認証する場合は、位置情報の利用について許可を求める画面で「常に許可」 に設定できません。そのため、以下の手順で位置情報の利用を常に許可する設定にします。

**1**

 $=$ 機器情 機器名 更新情 通信日時 位置取

名<br>Nbt

**3**

 $\equiv$   $\blacksquare$ 

機器情4 機器名 更新情報 通信日 位置取得日

許可しな 2 許可

位置情報サービスの許可 位置情報サービスの権限を「常に許可」に<br>してご利用ください。  $HU$ 

"は通知を送信 します。よろしいですか? **レスタ。ようしい ヒタカ:**<br>通知方法は、テキスト、サウンド、アイコ<br>ンバッジが利用できる可能性があります。<br>通知方法は"設定"で設定できます。

 $\circlearrowright$ 

 $\mathcal{C}$ 

『に位置情報の利用 を許可しますか? Appの使用中は許可 1度だけ許可 許可しない

■★操作を行わないと、端末から正しい位置情報の取得や送信ができません。

位置情報を「常に許可」に設定していないと、エージェントの機能が使用できないことがあります。

# **【1】[App の使用中は許可]をタップします。**

**⇒**位置情報サービスの権限について許可を求められます。

#### **【2】[許可]をタップします。**

本操作は、初回起動時のみ求められます。

[許可]をタップしないと、端末が管理サイトからメッセージを 受信したときに、通知が表示されません。

**【3】[はい]をタップします。**

![](_page_55_Picture_2.jpeg)

# <span id="page-56-1"></span>**5.1.2 App Store からインストール/認証する**

<span id="page-56-0"></span>以下の手順で、App Store からエージェントをインストール/認証します。 Apple の仕様により、App Store の操作は変更されることがあります。

![](_page_56_Picture_4.jpeg)

**【4】ホーム画面の[OMS]をタップします。 ⇒**エージェントが起動し、プライバシーポリシーの画面が表示 されます。

**【5】[同意する]をタップします。** 本操作は、エージェントのインストールおよびアップデート後の 初回起動時のみ求められます。

**【6】「OK」をタップします。**

本操作は、エージェントのインストールおよびアップデート後の 初回起動時のみ求められます。

![](_page_57_Picture_6.jpeg)

![](_page_58_Picture_2.jpeg)

# <span id="page-59-1"></span>**5.1.3 アプリケーション配信を利用してインストール/自動認証する**

端末上にポータルと App Store をどちらも非表示にしている設定の場合は、管理サイトのアプリケーション配信機 能と App Configuration 機能を利用することにより、エージェントをインストール/自動認証できます。

- 機能および操作の詳細については、以下のマニュアルの該当セクションを参照してください。
	- 『管理サイト リファレンスマニュアル』の「設定-iOS」-「アプリケーション」-「アプリケー ション配信」
	- 『管理サイト リファレンスマニュアル』の「設定-iOS」-「アプリケーション」-「App Configuration」
	- 『管理サイト リファレンスマニュアル』の「機器」- 「一覧」-「機器の設定」- 「(設定-iOS)設 定の割り当て」

#### <span id="page-59-0"></span>**5.1.3.1 アプリケーション配信でエージェントをインストールする**

以下の手順で、エージェントを端末に配信するための設定(アプリケーション配信設定)と、エージェントを自動認 証するための設定(App Configuration 設定)を作成します。

#### **【1】[設定]→[iOS]→[アプリケーション]→[アプリケーション配信]をクリックします。 【2】 をクリックします。**

![](_page_59_Picture_11.jpeg)

- <span id="page-60-1"></span>**【3】「設定名」に任意の設定名を入力します。**
- **【4】「App Store アプリ一覧」の をクリックします。**

![](_page_60_Picture_75.jpeg)

- **【5】「Store ID」に「956125154」(エージェントの Store ID)を入力します。**
- **【6】「管理」の「有効」にチェックを入れます。**
- <span id="page-60-0"></span>**【7】[保存]をクリックします。**

**⇒**アプリケーション配信設定が作成されます。

![](_page_60_Picture_76.jpeg)

- **【8】[設定]→[iOS]→[アプリケーション]→[App Configuration]をクリックします。**
- **【9】 をクリックします。**

![](_page_61_Picture_4.jpeg)

<span id="page-62-0"></span>![](_page_62_Picture_155.jpeg)

- **【11】「アプリケーションタイプ」の「App Store アプリ」を選択します。**
- **【12】「アプリケーション名」のプルダウンメニューから、「OMS」を指定します。**
- **【13】「設定値」の をクリックして設定項目を追加し、各項目に(A)企業コード、(B)管理サイト URL、および(C)アクティベーションコードを設定します。**
	- (A)企業コードの「Key」および「Value」に、それぞれ以下の値を入力してください。
		- **・** Key:company\_code
		- **・** Value:(特定の企業コード)
	- (B)管理サイト URL の「Key」および「Value」に、それぞれ以下の値を入力してください。
		- **・** Key:server\_url
		- Value: https://mdm.sdm.ntt-east.net/
	- (C)アクティベーションコードの「Key」および「Value」に、それぞれ以下の値を入力してくださ い。
		- Key: activation code
		- **・** Value:%MDM\_ACTIVATION\_CODE%
	- (A) 企業コード、(B) 管理サイト URL、および (C) アクティベーションコードともに、「Type」は 「String」を選択してください。
- **【14】[保存]をクリックします。**

**⇒**App Configuration 設定が作成されます。

![](_page_62_Picture_156.jpeg)

- **【15】[設定]→[iOS]→[アプリケーション]→[アプリケーション配信]をクリックします。**
- **【16】一覧から、手[順【7】で](#page-60-0)作成したアプリケーション配信設定をクリックします。**
- **【17】[編集]をクリックします。**

![](_page_63_Picture_5.jpeg)

**【18】「App Configuration」のプルダウンメニューから、手[順【10】で](#page-62-0)設定した設定名を指定します。 【19】[保存]をクリックします。**

![](_page_63_Picture_103.jpeg)

# **【20】[機器]→[一覧]→一覧から対象端末をクリックします。**

**【21】「設定」の[設定の割り当て]をクリックします。**

![](_page_64_Picture_45.jpeg)

#### **【22】「アプリケーション配信」の[編集]をクリックします。**

![](_page_64_Picture_46.jpeg)

**【23】「アプリケーション配信」のプルダウンメニューから、手[順【3】で](#page-60-1)設定した設定名を指定します。 【24】[保存]をクリックします。**

![](_page_65_Picture_69.jpeg)

**【25】[同期]をクリックします。**

#### **【26】[OK]をクリックします。**

**⇒**端末にエージェントがインストールされます。端末のホーム画面に、[OMS]のアイコンが表示され るまでお待ちください。

エージェントが端末にインストールされるまでに、多少時間がかかることがあります。

![](_page_65_Picture_70.jpeg)

# <span id="page-66-0"></span>**5.1.3.2 エージェントを自動認証する**

以下の手順で、端末にインストールされたエージェントを自動認証します。

# **【1】ホーム画面の[OMS]をタップします。**

**⇒**エージェントが起動し、プライバシーポリシーの画面が表示 されます。

### **【2】[同意する]をタップします。**

iOS 13.0 以上の端末の場合は、以降の手順が異なります。以下を 参照してください。

「iOS 13.0 [以上の端末で位置情報の常に利用を許可する」55](#page-54-0) ページ

**【3】「OK」をタップします。**

![](_page_66_Picture_10.jpeg)

# **【4】[常に許可]をタップします。**

位置情報を「常に許可」に設定していないと、エージェントの機能 が使用できないことがあります。

![](_page_67_Picture_4.jpeg)

**【5】[許可]をタップします。**

[許可]をタップしないと、端末が管理サイトからメッセージを 受信したときに、通知が表示されません。

**⇒**(A)「機器情報」および「更新情報」が表示されたら、エージェ ントの認証は完了です。

![](_page_67_Picture_8.jpeg)